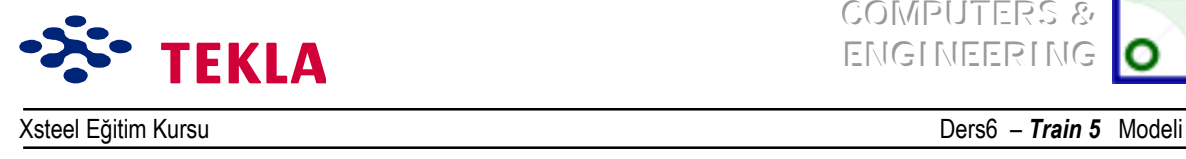

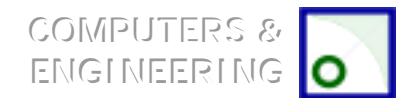

# **Ders 6 – Train 5**

#### **İlk ˆnce Áizim(ler)i ve aşağıdaki konuları inceleyin**

- Yeni bir model başlatmak
- Üç boyutlu görünüş oluşturmak
- Aks çizgileri oluşturmak
- Görünüş oluşturmak (Plan ve Yan görünüşler)
- Elemanların girilmesi

#### **Birleşim detayı 1íin program aray¸zleri kullanılarak oluşturulması**

Nervür plakaları

Gövde birleştirme plakası

Cıvatalar

### **Birleşim detayı 2ínin program aray¸zleri kullanılarak oluşturulması**

Uç hazırlama şekli

Nervür plakaları, gövde birleştirme plakası, cıvatalar

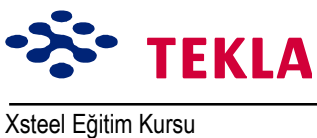

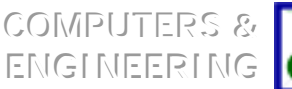

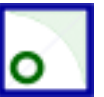

Xsteel Eğitim Kursu **Ders6** - Train 5 Modeli **-35\* TEKLA**<br>Xsteel® REVISION DATE HE300A  $PL20$  $00.000000$  $1/8$ DETAY<sub>2</sub>  $\ddot{\circ}$ SSUE DATE<br>SCALE 1755<br>REVISION No.  $PL20$  $\sqrt{\frac{1}{2}}$  $\bullet$  $PLO$ IPE450  $\begin{array}{c} \hline \end{array}$ REV No REV MARK REVISION DESCRIPTION  $\frac{\text{Train 5}}{\text{TEMAOY}}$  $rac{1}{\sigma}$  $\geq$  $\ddot{\phantom{0}}$ **PE450**  $\overline{H}$ DRAWING TITLE<br>CONTRACT<br>MODELLED BY CONTRACT NO<br>DRAWING No PL10<br>PLT20\*130 DETAY 1 ∏ຊ  $\frac{1}{2}$ PLT20\*130 ୍ଥ  $130$  $+6.000$ DETAY 2  $\left| \bullet \right|$ DETAY 1  $\left| \frac{1}{\epsilon} \right|$  $|\mathbf{x}|$ 

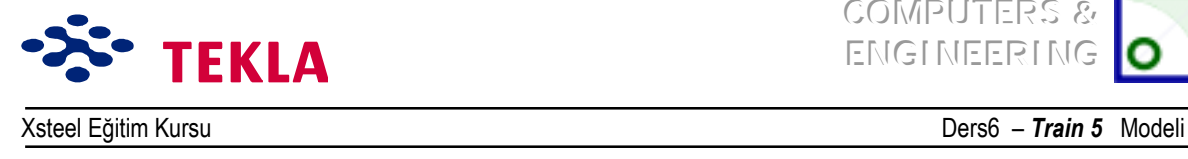

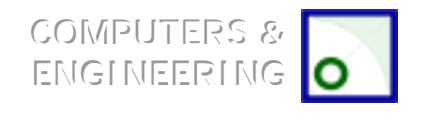

# **Detay 1 Bağlantısını Program Aray¸z¸ Kullanılarak Oluşturun**

### *Nerv¸r Plakaları*

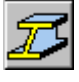

6000 kotundaki plan görünüşü üzerinde fitting komutunu kullanarak, kirişi kolon flanşlarından 20 mm geride kalacak şekilde budayın.

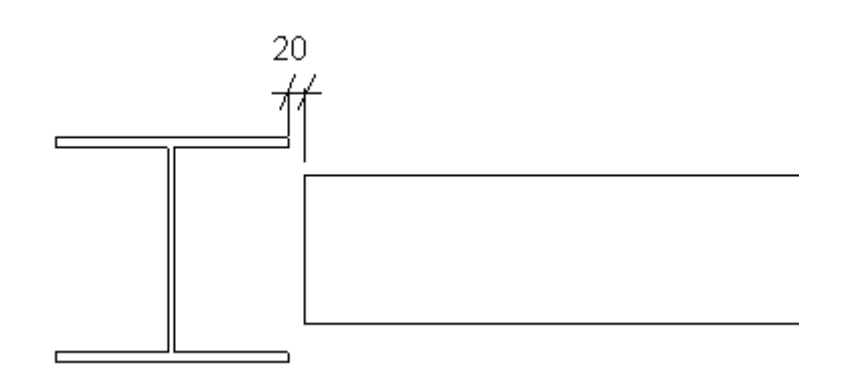

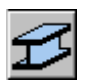

Kirişin T.O.S. kotunda oluşturulan plan görünüşü üzerinde, üst nervür plakalarını girmek için Beam Properties diyalog kutusunu kullanıp köşe noktalarını aşağıda gösterildiği gibi seçin. Nervür plakalarını doğru yere yerleştirmek için konum (position) altındaki depth değerinde ve rotasyon (rotation)da gerekli değişiklikleri yapın.

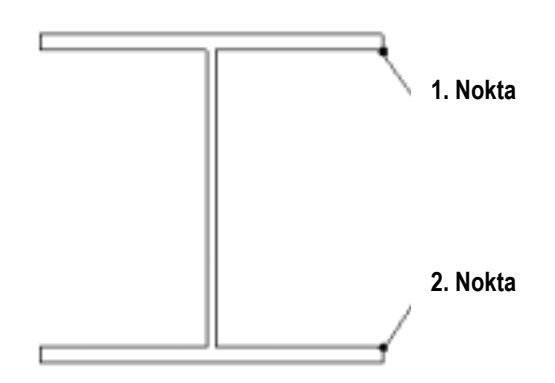

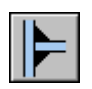

Nervür plakalarını kolona kaynaklayın.

Şimdi bu nervür plakalarını kirişin derinliği kadar aşağıya kopyalayın.

#### *Gˆvde birleştirme plakası*

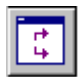

6000 kotundaki plan görünüşünde *Create view by two points* komutunu kullanarak kirişin gövde yüzü boyunca bir yan görünüş oluşturun.

Copyright Tekla Oyj 2000, Computers & Engineering 2002 Tel: 0049 6406 73667 www.comp-engineering.com Sayfa 6-3

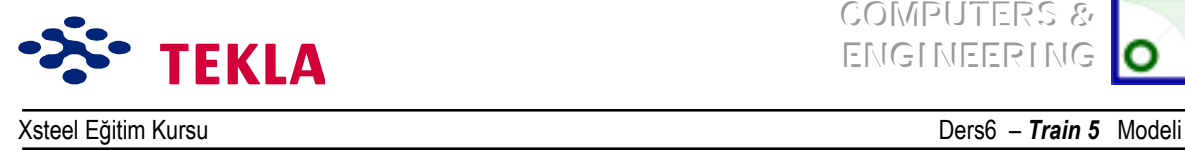

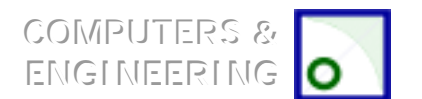

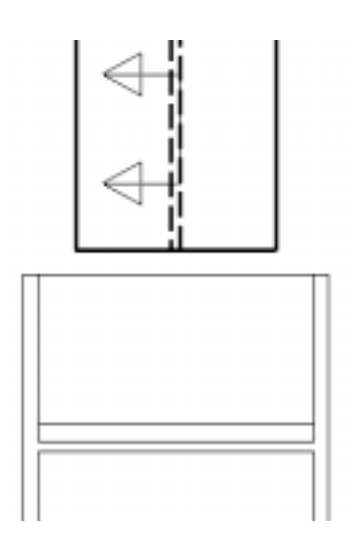

Daha sonra çeşitli nokta oluşturma komutlarını kullanarak gövde birleştirme plakası için gereken noktaları oluşturalım. İç köşelerdeki radyusları göz ardı ederek dikdörtgen köşeli bir gövde birleştirme plakası oluşturun.

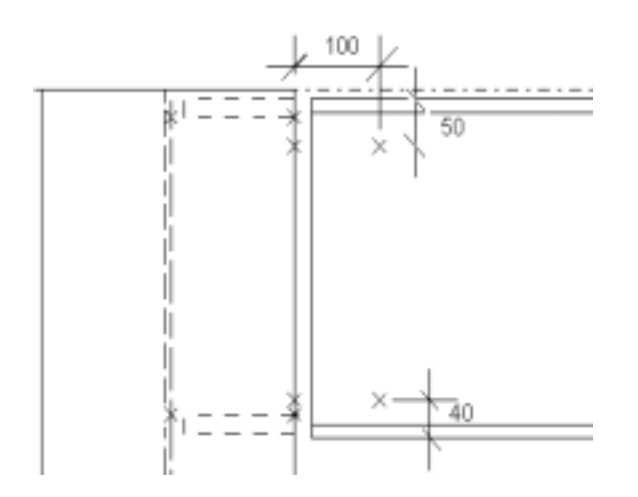

Contour plate makrosunu kullanarak gövde birleştirme plakası girin, bunu yaparken plakanın yeterince ortalandığından emin olun.

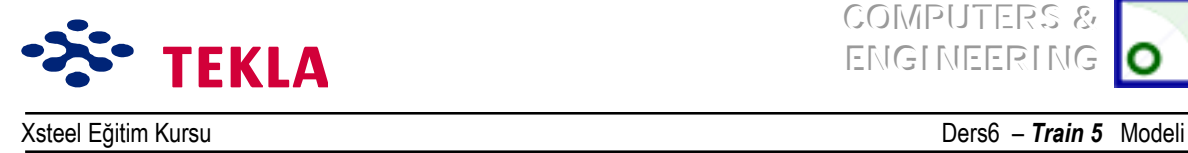

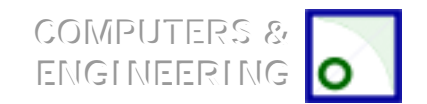

Gövde birleştirme plakasının köşelerini yuvarlamak için radyusun ekleneceği köşedeki kesişen çizgiler üzerine çift tıklayın. *Chamfer Properties* diyalog kutusu belirmelidir.

Aşağı açılır listedeki şekli içsel radyus olarak değiştirin. X değerine 11 girin ve modify tuşuna basın. Bu işlemi diğer köşeler içinde tekrarlayın.

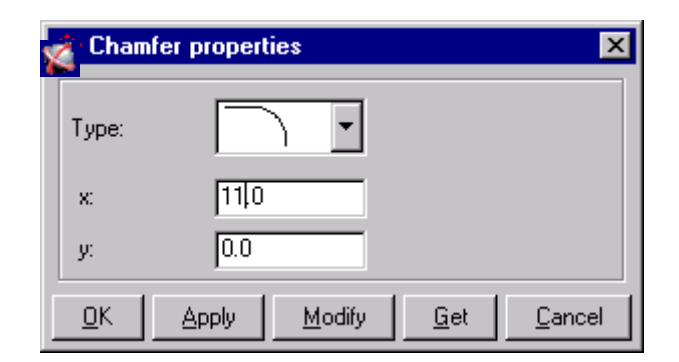

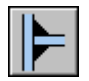

Şimdi gövde birleştirme plakasını kolona kaynatın.

#### *Cıvatalar*

Cıvatalar için gerekli noktaları oluşturun.

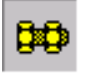

İnteraktif cıvata makrosu aracılığıyla diyalog kutusunu doldurup bunu uygulayın ( Apply tuşuna basın ). Önce gövde birleştirme plakasını seçin, sonra kirişi seçip fare orta tuşuna tıklayıp, ardından önce üst sonra da alt cıvata noktasını seçin.

Dikkat: İlk önce gövde birleştirme plakasını ardından kirişi seçtiğinizden emin olun. Bu işlem kirişi sarıya *boyar ki; bu, elemana ait raporların ve cıvata listelerinin oluşturulduğu anlamına gelir.*

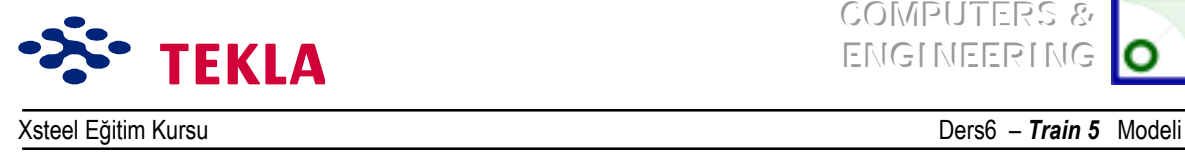

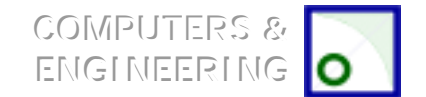

## **2 no.lu Birleşim Detayının Program Aray¸zleri Kullanılarak Oluşturulması**

### *UÁ hazırlama şekli*

Kirişin sağ uç noktasındaki uç hazırlama şeklini oluşturmak için önce gerekli noktaları aşağıda gösterildiği gibi oluşturun ve sonra kirişin ucunu kesip ayırmak için *Polygon Cut* komutunu kullanın.

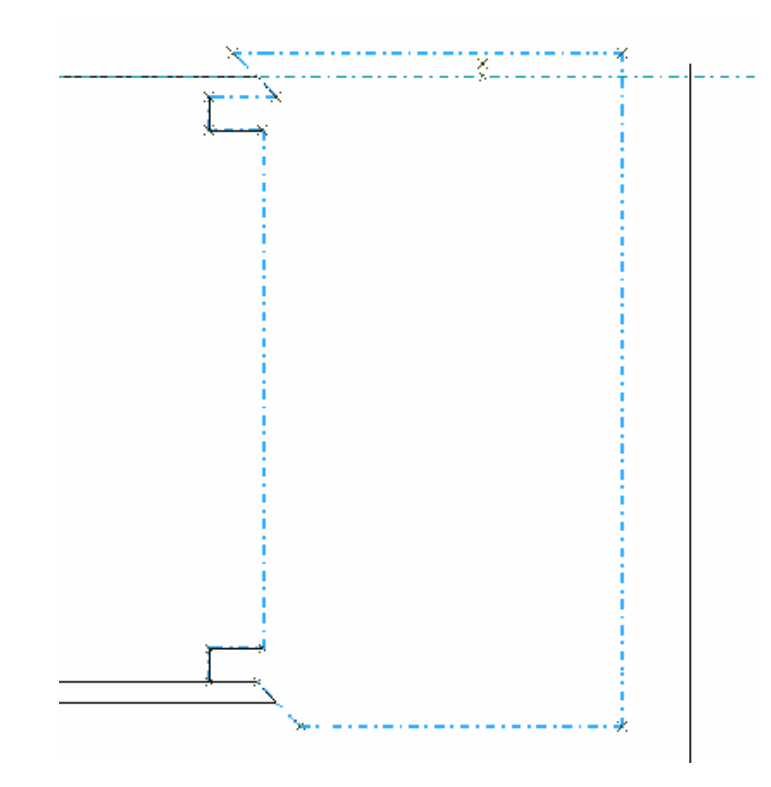

İç köşeleri yuvarlamak için köşe oluşturan çizgiler üzerine çift tıklayıp açılan ekran üzerinde gereken değişiklikleri yapıp buraları yarıçapı 11 olan radyuslara değiştirin.

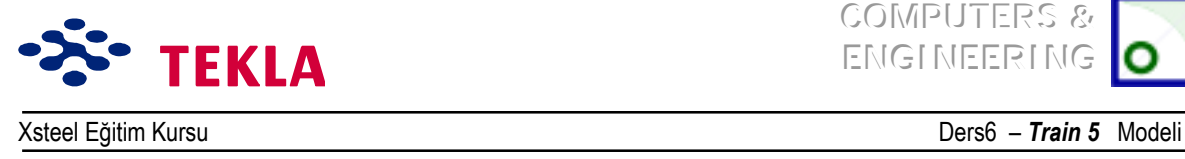

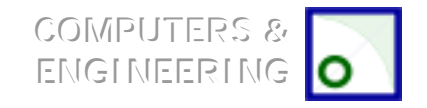

# *Nerv¸r plakası, Gˆvde birleştirme plakası, Cıvatalar*

Contour Plate makrosunu kullanıp 4 noktayı aşağıda gösterildiği gibi seçerek üst nervür plakasını ekleyin.

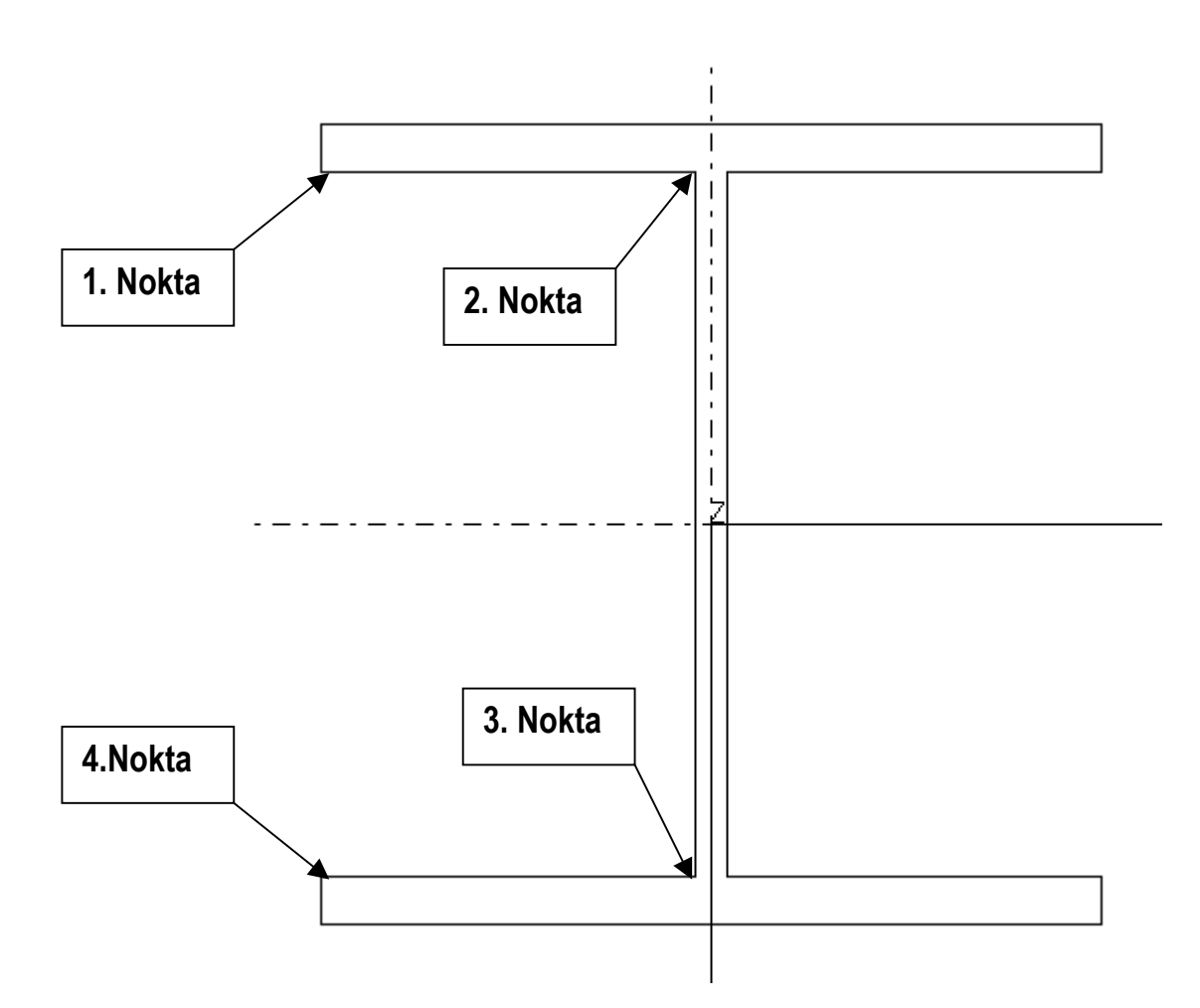

Kolon gövdesindeki köşeleri 15x15 radyuslar haline getirin.

Nervür plakasını kaynaklayıp aşağı kopyalayın.

Gövde birleştirme plakası için noktalar oluşturun. *Contour Plate* makrosunu kullanarak da plakaları oluşturun.

Gövde birleştirme plakalarını kolona kaynaklayın.

Cıvatalar için noktalar oluşturup cıvataları da yerlerine yerleştirin.